# **BASISCURSUS**

# AUTOGAD -FI 714 014

**MET ONLINE OEFENINGEN** 

HAROLD WEISTRA

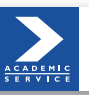

ACADEMIC SERVICE

#### **Basiscursussen verschenen bij Academic Service:**

Basiscursus Access 2010 Basiscursus Access 2007 Basiscursus Access 2003 Basiscursus Apps ontwikkelen Basiscursus ASP.NET Basiscursus AutoCAD 2014 en LT 2014 Basiscursus AutoCAD 2013 en LT 2013 Basiscursus AutoCAD 2012 en LT 2012 Basiscursus AutoCAD 2011 en LT 2011 Basiscursus AutoCAD 2010 en LT 2010 Basiscursus AutoCAD 2009 en LT 2009 Basiscursus AutoCAD 2008 en LT 2008 Basiscursus AutoCAD 2007 en LT 2007 Basiscursus AutoCAD 2005 en LT 2005 Basiscursus AutoCAD 2004 Basiscursus AutoCAD LT 2004 Basiscursus Dreamweaver CS5 Basiscursus Dreamweaver CS4 Basiscursus Dreamweaver CS3 Basiscursus Dreamweaver 8 Basiscursus Dreamweaver MX 2004 Basiscursus Drupal Basiscursus Excel 2013 Basiscursus Excel 2010 Basiscursus Excel 2007 Basiscursus Excel 2003 Basiscursus Excel 2002 Basiscursus Flash CS5/ActionScript Basiscursus Flash CS4 Basiscursus Flash CS3 Basiscursus Flash 8 Basiscursus Flash MX 2004 Basiscursus FrontPage 2003 Basiscursus HTML 5 Basiscursus HTML 4.01 Basiscursus Illustrator CS4 Basiscursus Illustrator CS3 Basiscursus Illustrator CS2 Basiscursus InDesign CS4 Basiscursus InDesign CS3 Basiscursus InDesign CS2 Basiscursus JavaScript 1.5 Basiscursus Joomla 3 Basiscursus Joomla! 1.6 Basiscursus Joomla! 1.5 Basiscursus Mac OSX 10.5 Leopard Basiscursus Office 365

Basiscursus Office 2013 Basiscursus Outlook 2013 Basiscursus Outlook 2010 Basiscursus Outlook 2007 Basiscursus Outlook 2003 Basiscursus Photoshop CS5 Basiscursus Photoshop CS4 Basiscursus Photoshop CS3 Basiscursus Photoshop 7 Basiscursus PHP 6 Basiscursus PHP5.4 en mySQL Basiscursus PHP 5 Basiscursus Pinnacle Studio 10 Basiscursus Pinnacle Studio 9 Basiscursus Powerpoint 2013 Basiscursus PowerPoint 2010 Basiscursus PowerPoint 2007 Basiscursus PowerPoint 2003 Basiscursus Project 2003 Basiscursus SEO & HTML5 Basiscursus SQL, 2e herziene druk Basiscursus SUSE Linux 10 Basiscursus Ubuntu Basiscursus Ubuntu 12.04 Basiscursus Ubuntu 10.04 Basiscursus Visio 2010 Basiscursus Visual Basic 6.0 Basiscursus Windows 8 Basiscursus Windows 7 Basiscursus Windows Vista Basiscursus Windows XP Basiscursus Word 2013 Basiscursus Word 2010 Basiscursus Word 2007 Basiscursus Word 2003 Basiscursus XHTML 1.0 Basiscursus XML herziene editie

Voor meer informatie en bestellingen:

BIM Media B.V. Postbus 16262 2500 BG Den Haag Tel.: 070-304 67 77 Website: http://www.academicservice.nl Harold Weistra

## **Basiscursus** AutoCAD 2014 en LT 2014

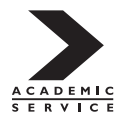

*Meer informatie over deze en andere uitgaven kunt u verkrijgen bij:* BIM Media B.V. Postbus 16262, 2500 BG Den Haag tel.: (070) 304 67 77 www.bimmedia.nl

© 2013 BIM Media B.V., Den Haag Academic Service is een imprint van BIM Media B.V.

Vormgeving en zetwerk: Redactiebureau Ron Heijer, Markelo Omslagontwerp: Landgraphics, Amsterdam

ISBN 978 9012 58584 2 NUR 991

Alle rechten voorbehouden. Alle intellectuele eigendomsrechten, zoals auteurs- en databankrechten, ten aanzien van deze uitgave worden uitdrukkelijk voorbehouden. Deze rechten berusten bij BIM Media B.V. en de auteur.

Behoudens de in of krachtens de Auteurswet gestelde uitzonderingen, mag niets uit deze uitgave worden verveelvoudigd, opgeslagen in een geautomatiseerd gegevensbestand of openbaar gemaakt in enige vorm of op enige wijze, hetzij elektronisch, mechanisch, door fotokopieën, opnamen of enige andere manier, zonder voorafgaande schriftelijke toestemming van de uitgever.

Voor zover het maken van reprografische verveelvoudigingen uit deze uitgave is toegestaan op grond van artikel 16 h Auteurswet, dient men de daarvoor wettelijk verschuldigde vergoedingen te voldoen aan de Stichting Reprorecht (Postbus 3051, 2130 KB Hoofddorp, *www.reprorecht.nl*). Voor het overnemen van gedeelte(n) uit deze uitgave in bloemlezingen, readers en andere compilatiewerken (artikel 16 Auteurswet) dient men zich te wenden tot de Stichting PRO (Stichting Publicatie- en Reproductierechten Organisatie, Postbus 3060, 2130 KB Hoofddorp, *www.cedar.nl/pro*). Voor het overnemen van een gedeelte van deze uitgave ten behoeve van commerciële doeleinden dient men zich te wenden tot de uitgever.

Hoewel aan de totstandkoming van deze uitgave de uiterste zorg is besteed, kan voor de afwezigheid van eventuele (druk)fouten en onvolledigheden niet worden ingestaan en aanvaarden de auteur(s), redacteur(en) en uitgever deswege geen aansprakelijkheid voor de gevolgen van eventueel voorkomende fouten en onvolledigheden.

All rights reserved. No part of this publication may be reproduced, stored in a retrieval system, or transmitted in any form or by any means, electronic, mechanical, photocopying, recording or otherwise, without the publisher's prior consent.

While every effort has been made to ensure the reliability of the information presented in this publication, BIM Media B.V. neither guarantees the accuracy of the data contained herein nor accepts responsibility for errors or omissions or their consequences.

Autodesk, AutoCAD, DWG and the DWG logo are registered trademarks or trademarks of Autodesk, Inc., and/or its subsidiaries and/or affiliates in the USA and other countries.

## Inhoud

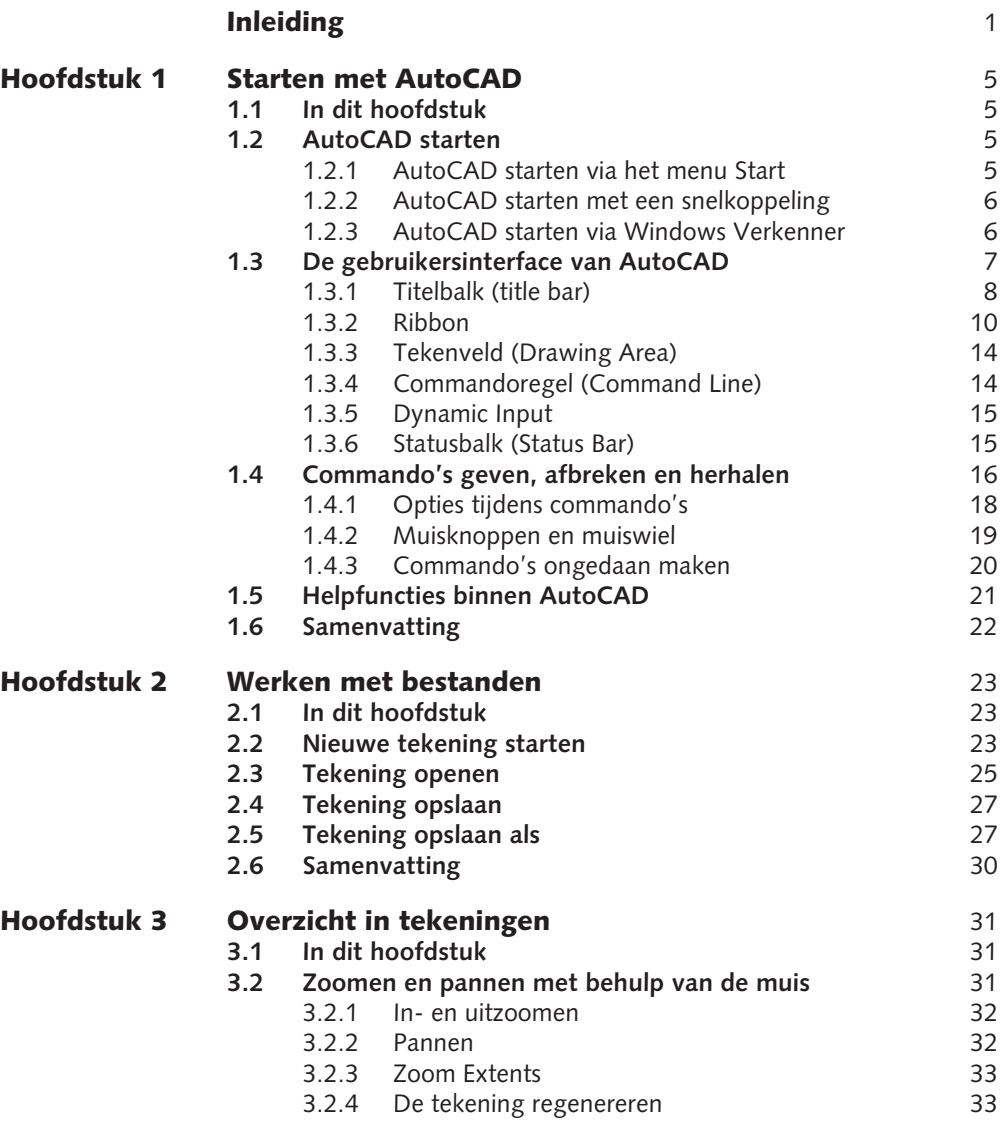

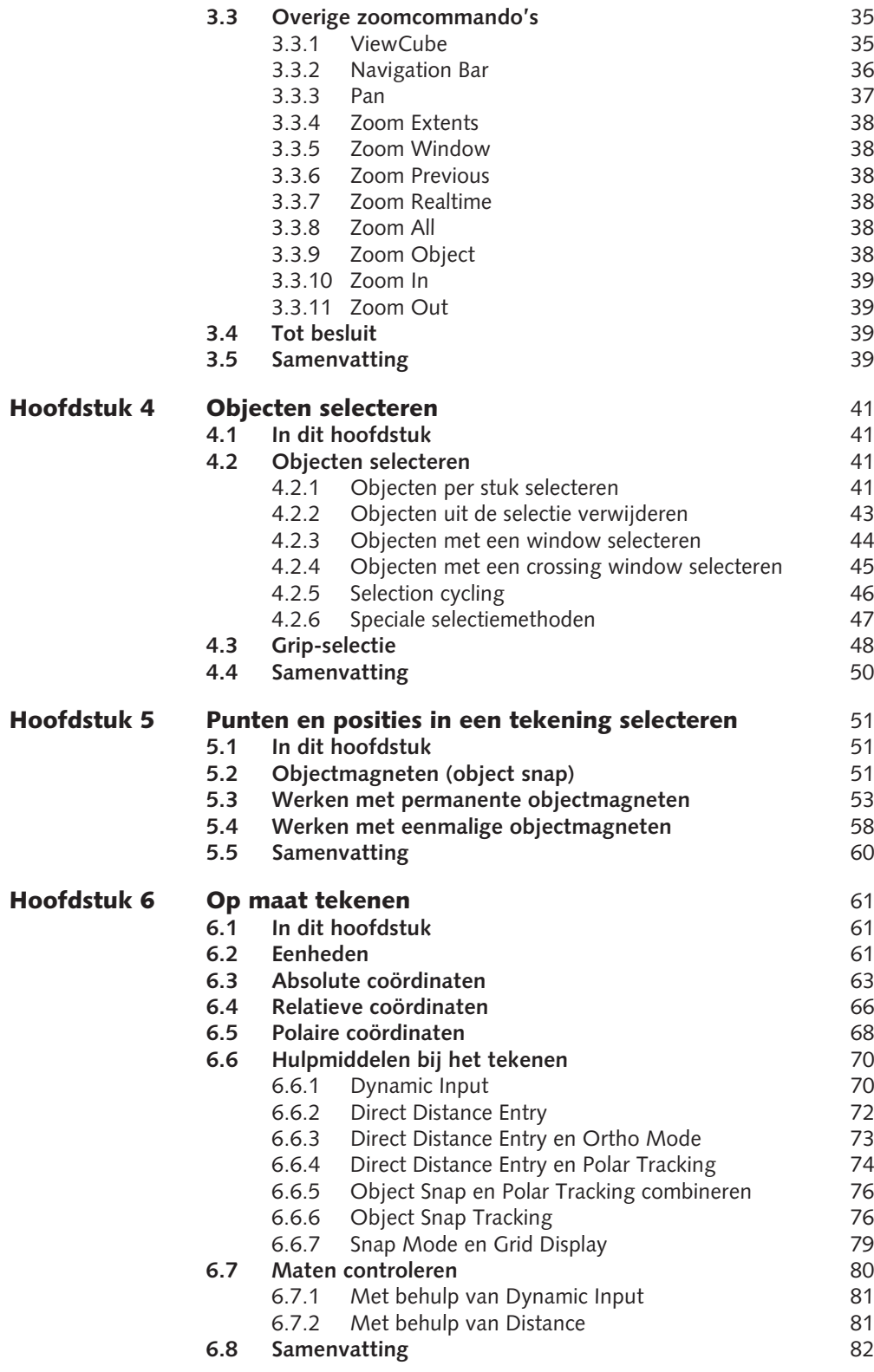

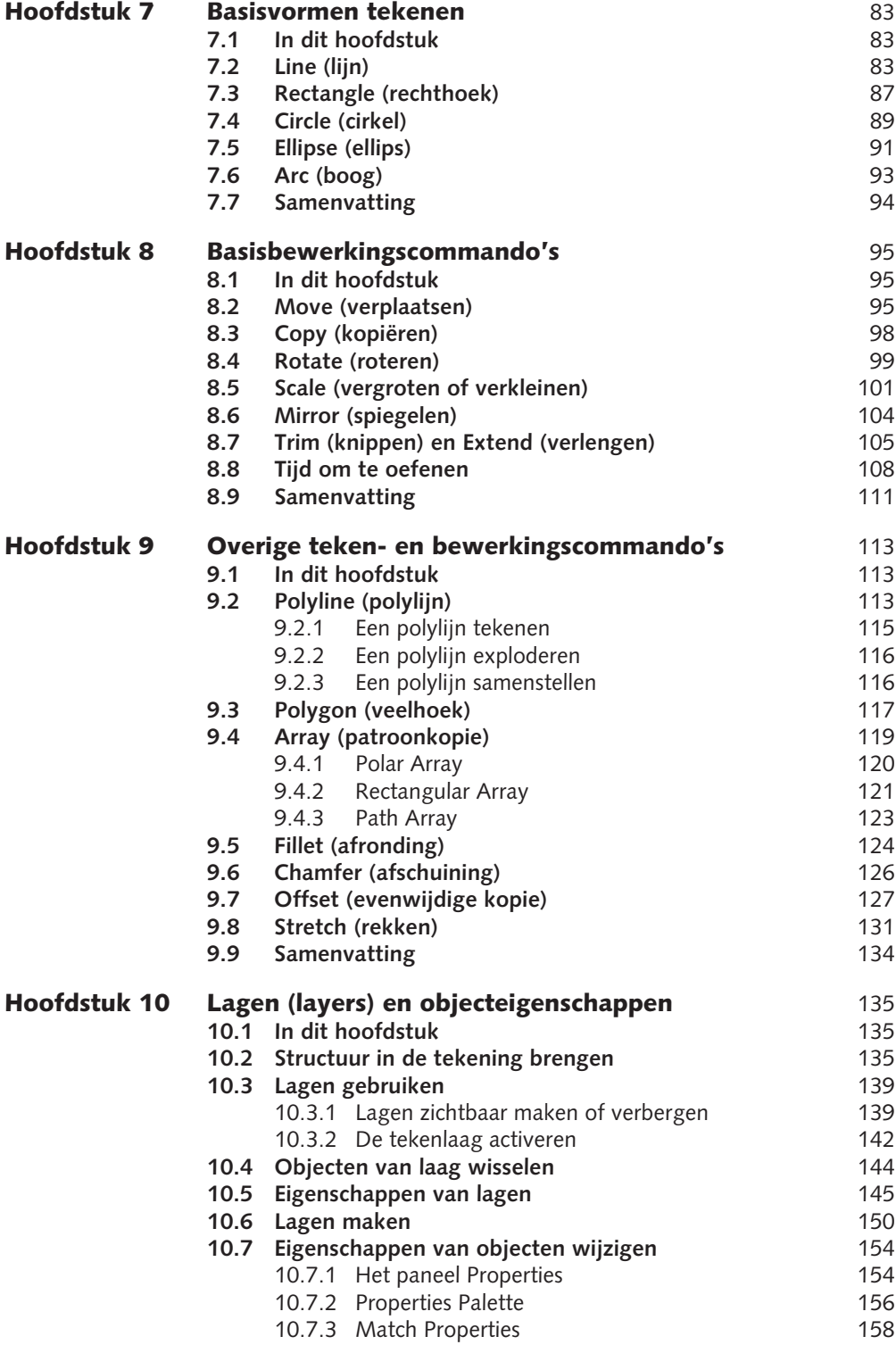

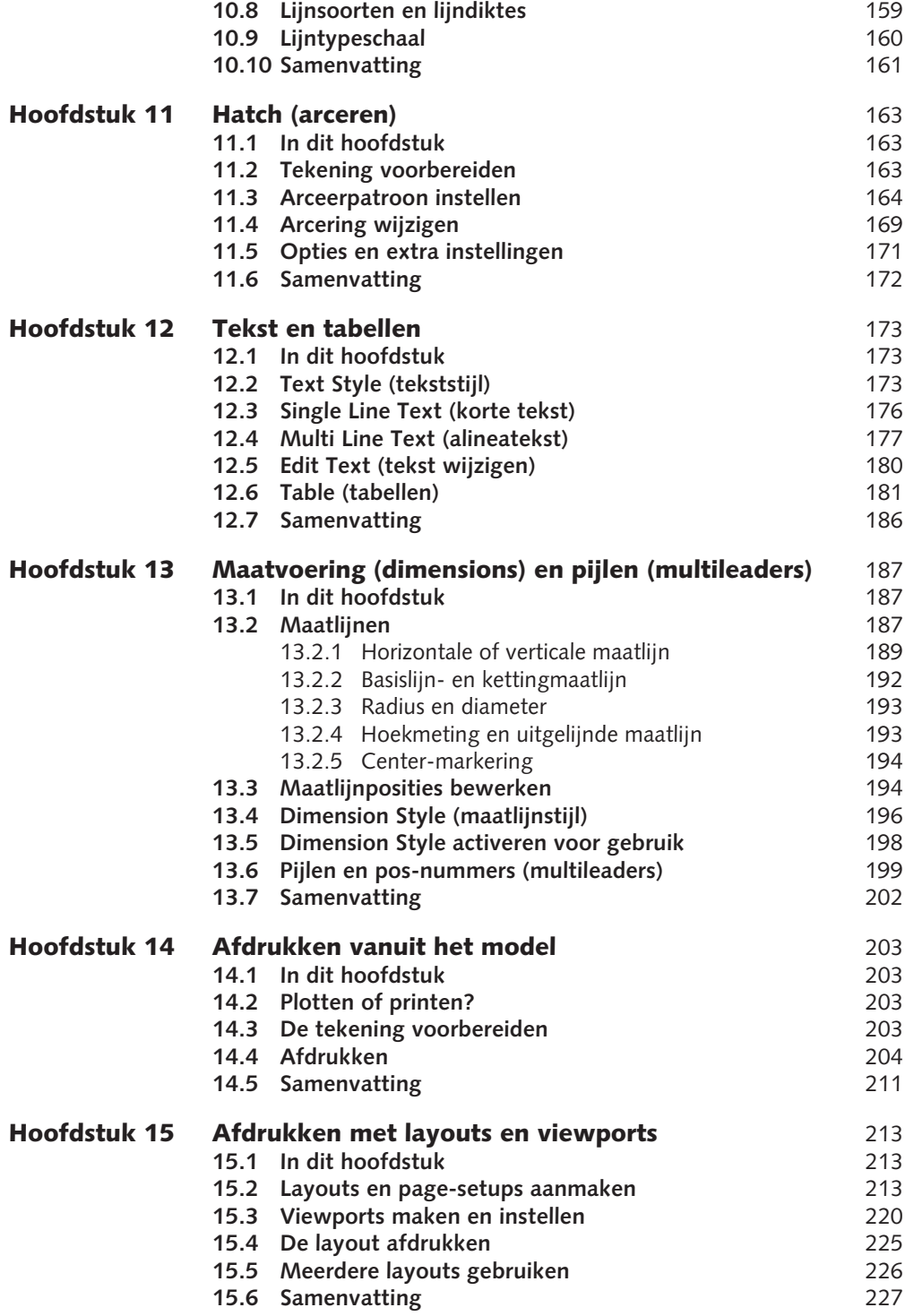

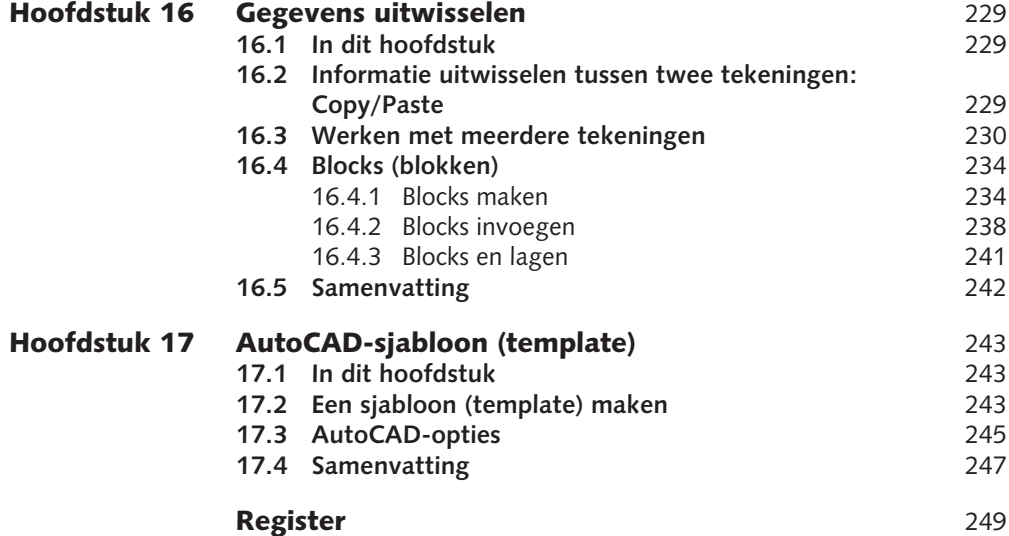

## **Inleiding**

U hebt de keuze gemaakt te gaan werken met AutoCAD of AutoCAD LT. Auto-CAD is een van de meest gebruikte technische tekenprogramma's. Het is een uitgebreid en soms complex programma, maar als u de basis eenmaal onder de knie hebt, zult u ervaren dat u vrij snel aan tekenen toekomt. Niet voor niets heeft AutoCAD miljoenen gebruikers wereldwijd.

Een groot deel van de complexiteit van AutoCAD is toe te schrijven aan de historie van het programma. In 1982 zag de eerste versie van AutoCAD het licht. Dit was in een DOS-periode waarin Windows nog ontwikkeld moest worden. Pas sinds versie 13 in 1994 is AutoCAD geschikt om onder Windows te werken. AutoCAD is ook te verkrijgen voor de Mac. Hoewel de basishandelingen en werkwijze zeer sterk op elkaar lijken, beschrijft dit boek specifiek de Windowsvariant van AutoCAD.

#### Verschillen tussen AutoCAD en AutoCAD LT

AutoCAD is de volledige uitgebreide versie van het programma. Dit bevat naast alle teken- en bewerkingsfuncties onder meer ook functies voor:

- 3D-tekenen:
- geavanceerde beheerderfuncties;
- mogelijkheden binnen het programma apps of plug-ins installeren.

AutoCAD LT bevat deze functies niet. De manier van werken van beide programma's is echter identiek en 2D-tekeningen van het ene programma kunnen worden geopend en bewerkt in het andere. 3D-tekeningen van AutoCAD kunnen wel worden geopend in AutoCAD LT, maar kunnen slechts beperkt worden bewerkt.

Alle uitleg en oefeningen in dit boek zijn gebaseerd op een standaardinstallatie van AutoCAD. Daar waar er verschillen zijn met AutoCAD LT in gebruik of werkwijze zal dit duidelijk worden aangegeven.

#### Aanwijzingen voor het gebruik van dit boek

Dit boek is geschreven om u te helpen op uw eerste ontdekkingstocht door AutoCAD. Met nadruk wijzen we u erop dat dit boek een basiscursus is. Dat houdt in dat niet alle commando's en ook niet altijd alle opties van een commando worden behandeld. Dit is een bewuste keuze waarmee we willen voorkomen dat u het spoor bijster raakt en mogelijk daarbij ook uw enthousiasme!

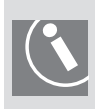

**Op de websites van Academic Service (www.academicservice.nl) en de auteur (www.caddesign.nl) staan alle oefeningen die in dit boek worden gebruikt. U kunt deze oefeningen als zip-bestand downloaden. In dit bestand vindt u deze oefeningen in tweevoud terug: eenmaal als uitgangspunt voor de oefening en eenmaal als voltooide oefening. Kopieer deze oefeningen naar de harde schijf van uw computer, zodat u ze eenvoudig kunt openen en bewerken.**

#### Afspraken in dit boek

In AutoCAD kunt u op verschillende manieren een commando starten. De meest voorkomende mogelijkheden zijn:

- Klik op de knop van een commando in de ribbon of werkbalken.
- • Typ het commando volledig in.
- Gebruik een sneltoets of toetsencombinatie.

Deze manieren zullen in het boek in de vorm van een tabel worden weergegeven:

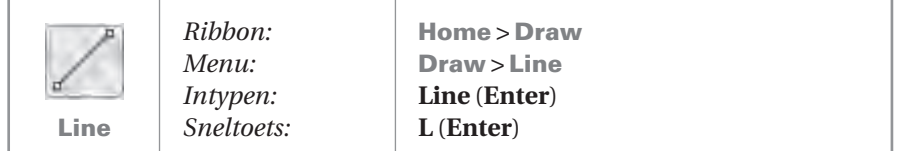

Het is aan u welke methode u gebruikt. Kies de voor u prettigste methode!

Toetsen die u indrukt, worden in een **vet** lettertype weergegeven, bijvoorbeeld, druk op de **Enter**-toets. Teksten en opdrachten die u moet invoeren, worden eveneens vet weergegeven.

Let op dat alles wat u intypt bevestigd dient te worden met **Enter**!

De namen van menu's, commando's, dialoogvensters, werkbalken en knoppen worden in dit lettertype weergegeven. Bijvoorbeeld: kies in het menu File het commando Open. Dit lettertype wordt ook gebruikt voor tekst die op het scherm verschijnt.

De diverse hoofdstukken bevatten opmerkingen, tips en waarschuwingen. Deze zijn achtereenvolgens aangeduid met de tekens:

#### Tot besluit

Net als met autorijden leert u pas echt goed tekenen met AutoCAD door het veel te doen. Hoe vaker u een commando gebruikt, hoe eerder u toepassingsmogelijkheden leert herkennen. Bekijk een tekening die u moet maken niet alleen op techniek, maar probeer direct verbanden te herkennen waardoor u steeds sneller in staat zult zijn een tekening op te zetten.

We houden ons aanbevolen voor opmerkingen, uitbreidingen en suggesties die kunnen leiden tot verbetering van de inhoud bij volgende drukken. Uw reacties kunt u e-mailen naar de auteur op harold@caddesign.nl.

Ik wil het redactieteam bedanken voor alle t-tjes, d-tjes, punten en komma's en het meedenken, en alle overige medewerkers van Academic Service voor de prettige samenwerking! Daarnaast dank aan alle cursisten en lezers die hun kritische opmerkingen aan ons hebben doorgegeven.

Wilt u ook thuis kunnen oefenen? Op de website van Autodesk kunt u gratis de (30-dagen) trialversie van AutoCAD of AutoCAD LT downloaden. Ga hiervoor naar www.autodesk.nl of www.autodesk.com.

Meer informatie over de auteur en eventuele AutoCAD-trainingen vindt u op: www.caddesign.nl

Wij wensen u veel succes en vooral plezier bij het tekenen!

Sprang-Capelle, juni 2013 Harold Weistra

## 1 Starten met AutoCAD

toCAD.<br>e bedienen.<br>Allen **In dit hoofdstuk maken we u wegwijs in de schermindeling van AutoCAD. Eveneens leert u de basishandelingen die nodig zijn om AutoCAD te bedienen.**

### 1.1 In dit hoofdstuk

- − AutoCAD starten en afsluiten.
- − De verschillende delen van de gebruikersinterface benoemen en bedienen.
- − Werken met muis en toetsenbord.
- − Tekeningen openen, opslaan en sluiten.
- − Commando's starten en beëindigen.
- − Helpfuncties binnen AutoCAD.

#### 1.2 AutoCAD starten

U kunt AutoCAD onder andere op de volgende manieren starten:

- • Via het menu Start.
- • Via een snelkoppeling op het bureaublad.
- Door een tekening vanuit Windows Verkenner te openen.

#### 1.2.1 AutoCAD starten via het menu Start

Via het menu Start van Windows zoekt u in de lijst Alle programma's naar de verzamelmap Autodesk. In deze map staan snelkoppelingen naar alle AutoCAD-versies die op uw systeem zijn geïnstalleerd. Ook vindt u hier enkele hulpprogramma's. Kies de submap AutoCAD (LT) 2014 en vervolgens het programma AutoCAD (LT) 2014.

#### 1.2.2 AutoCAD starten met een snelkoppeling

Tijdens de installatie is er een snelkoppeling op het bureaublad geplaatst. U start AutoCAD door hierop te dubbelklikken.

#### 1.2.3 AutoCAD starten via Windows Verkenner

Zoek in Windows Verkenner de tekening die u wilt openen. Dubbelklik hierop of klik met de rechtermuisknop en kies Open.

#### Oefening 1.1 De schermindeling

- 1 Start AutoCAD met behulp van de snelkoppeling op het bureaublad.
- 2 Als AutoCAD gestart is, ziet u het Welcome-scherm (zie figuur 1.1).

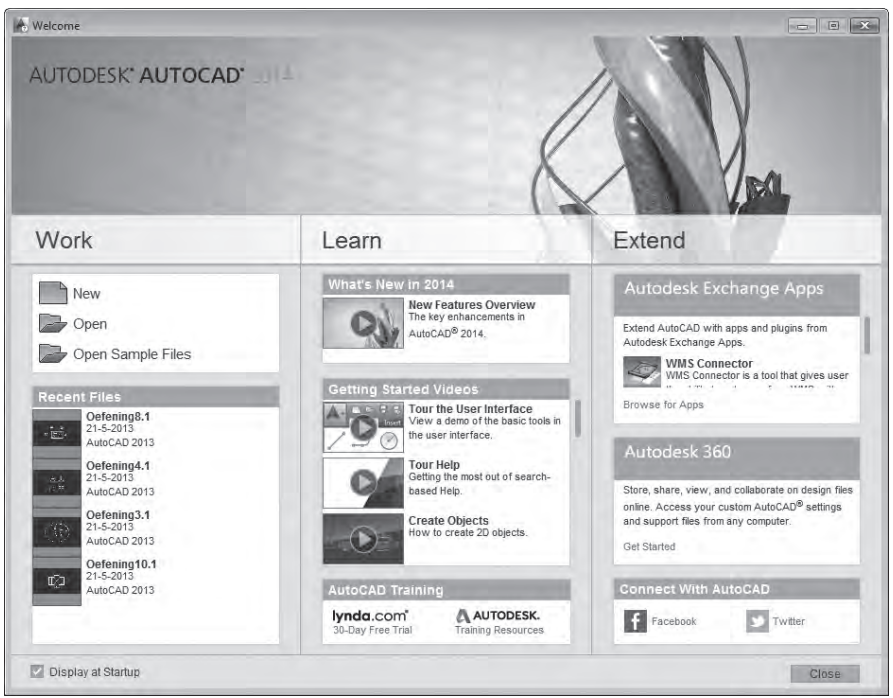

*Figuur 1.1*

Dit Welcome-scherm is in drie delen opgesplitst. In het Work-gedeelte kunt u snel een nieuwe tekening beginnen of een bestaande tekening openen. Ook verschijnt er een lijst van meest recent gebruikte bestanden. In het Learngedeelte vindt u de belangrijkste nieuwe functies in AutoCAD 2014. Mocht u al bekend zijn met AutoCAD, dan is dit een goede manier om snel bijgespijkerd te worden. In het Extend-gedeelte kunt u contact maken met AutoCAD 360, uw Autodesk account' in the cloud', of de social media-pagina's van Autodesk bezoeken. U kunt ook apps downloaden bij de Autodesk Exchange Apps (niet beschikbaar in AutoCAD LT).

#### 1.3 De gebruikersinterface van AutoCAD

De gebruikersinterface van AutoCAD 2014 heeft dezelfde uitstraling gekregen die u misschien herkent van Microsoft Office. De belangrijkste commando's zijn samengevat in de ribbon boven in het scherm.

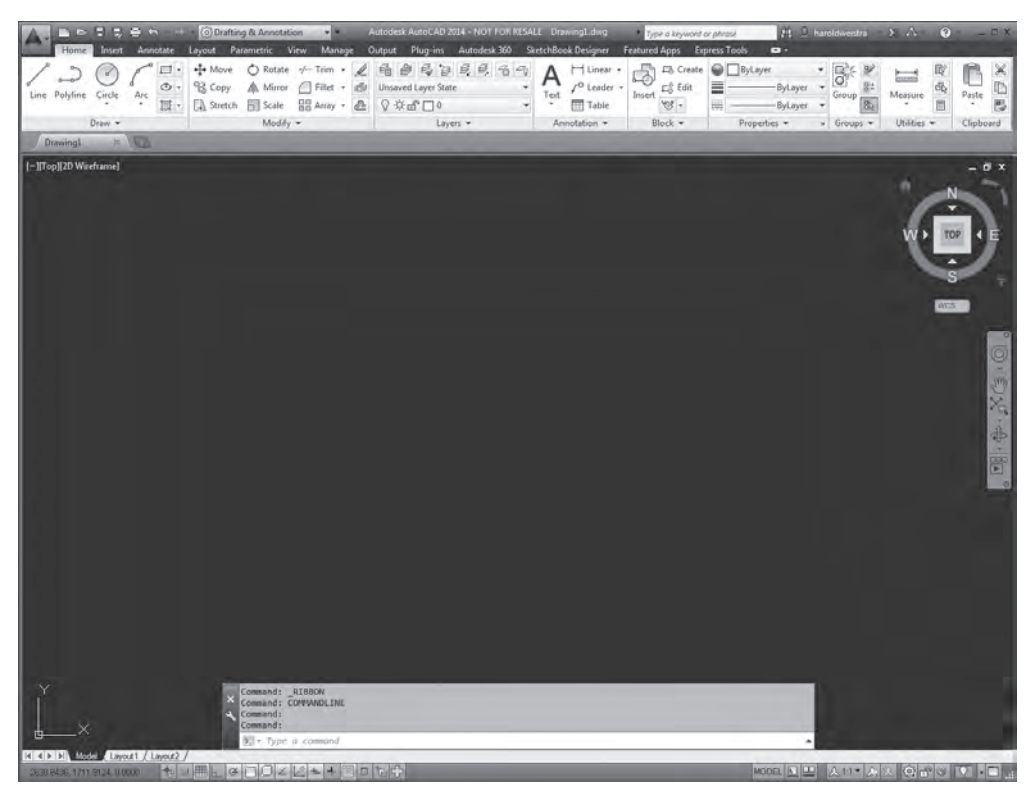

*Figuur 1.2*

Om duidelijkere schermafbeeldingen te tonen wordt in dit boek zo veel mogelijk gebruikgemaakt van een egaal witte achtergrond.

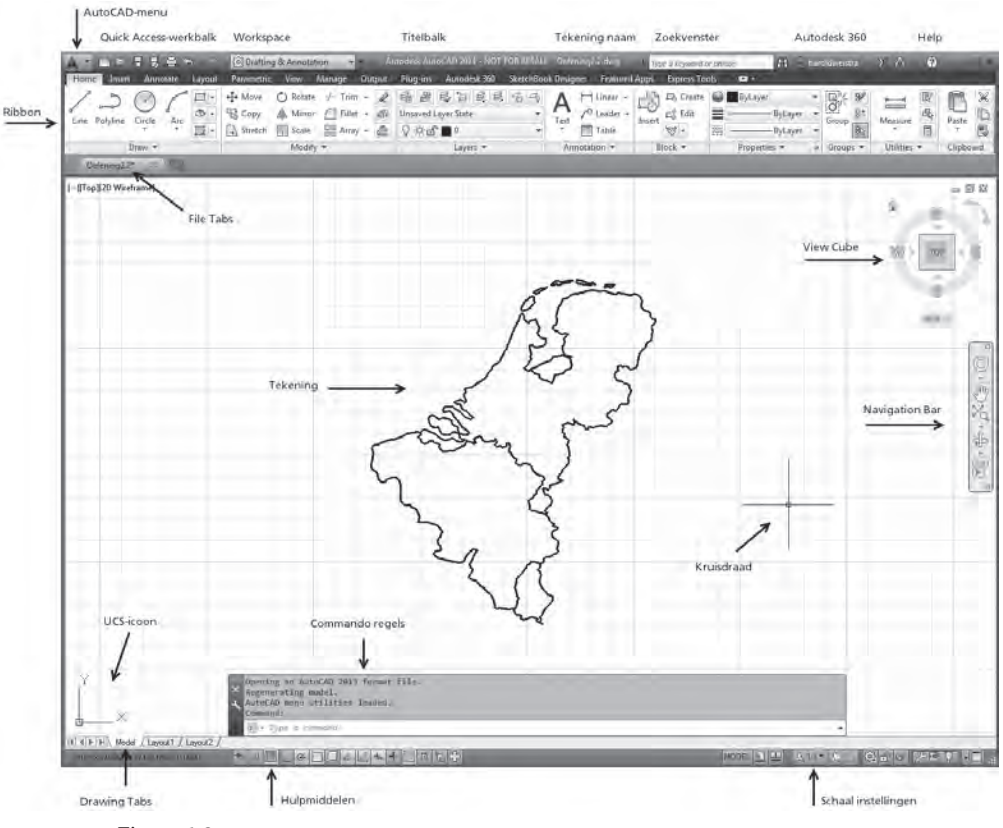

*Figuur 1.3*

Deze gebruikersinterface is opgedeeld in een aantal hoofdonderdelen:

#### 1.3.1 Titelbalk (title bar)

Helemaal bovenaan in het venster vindt u de titelbalk. Hierin staan in het midden het versienummer van AutoCAD en de naam van de tekening waaraan u werkt.

De titelbalk biedt verder plaats aan:

#### AutoCAD-menu

Links in de titelbalk vindt u het AutoCAD-menu, de grote rode **A** (zie figuur 1.4). Dit menu biedt snel toegang tot de meest voorkomende commando's om bestanden te openen, op te slaan of af te drukken.

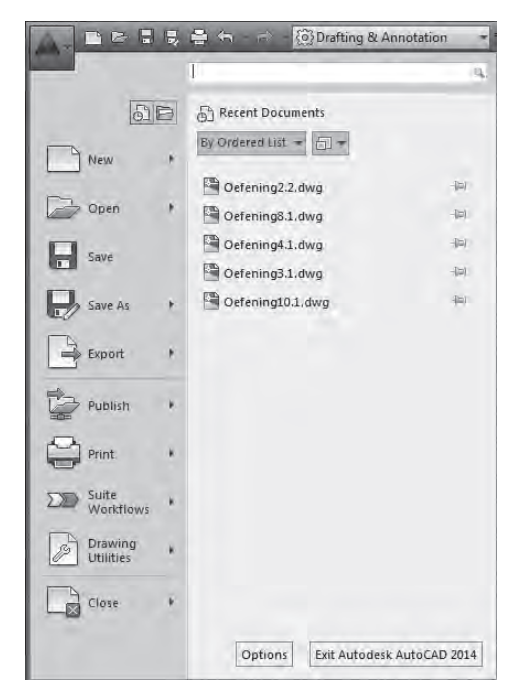

*Figuur 1.4*

#### Quick Access-werkbalk

Naast het menu vindt u de Quick Access-werkbalk. Hierin staan de meest voorkomende algemene commando's zoals: Nieuw, Openen, Opslaan, Afdrukken en Ongedaan maken.

#### Workspace

Als u al wat langer met AutoCAD werkt, krijgt u misschien de behoefte de gebruikersinterface naar uw smaak en wensen aan te passen. Het is mogelijk zelf onderdelen aan de interface toe te voegen of bestaande onderdelen te wijzigen. Deze gewijzigde instellingen kunt u opslaan als een workspace.

Met behulp van workspaces is het mogelijk te kiezen tussen verschillende gebruikersinterfaces die passen bij verschillende werkzaamheden. Zo zijn in AutoCAD 2014 de volgende standaard-workspaces beschikbaar:

- **Drafting & Annotation;**
- 3D Basics (niet in AutoCAD LT);
- 3D Modeling (niet in AutoCAD LT);
- AutoCAD Classic.

De huidige schermindeling met de ribbon is opgeslagen in de Drafting & Annotation workspace. De 3D-workspaces wijzigen de ribbon zodanig dat deze de benodigde 3D-tabbladen en panelen bevat.

Veel van de commando's die u vanuit de ribbon kunt starten, vindt u ook terug in de menubalk en werkbalken die rondom het tekenveld kunnen worden geplaatst. Veel mensen zullen in figuur 1.5 AutoCAD herkennen zoals het tot versie 2009 bekend was. Dit is de workspace AutoCAD Classic.

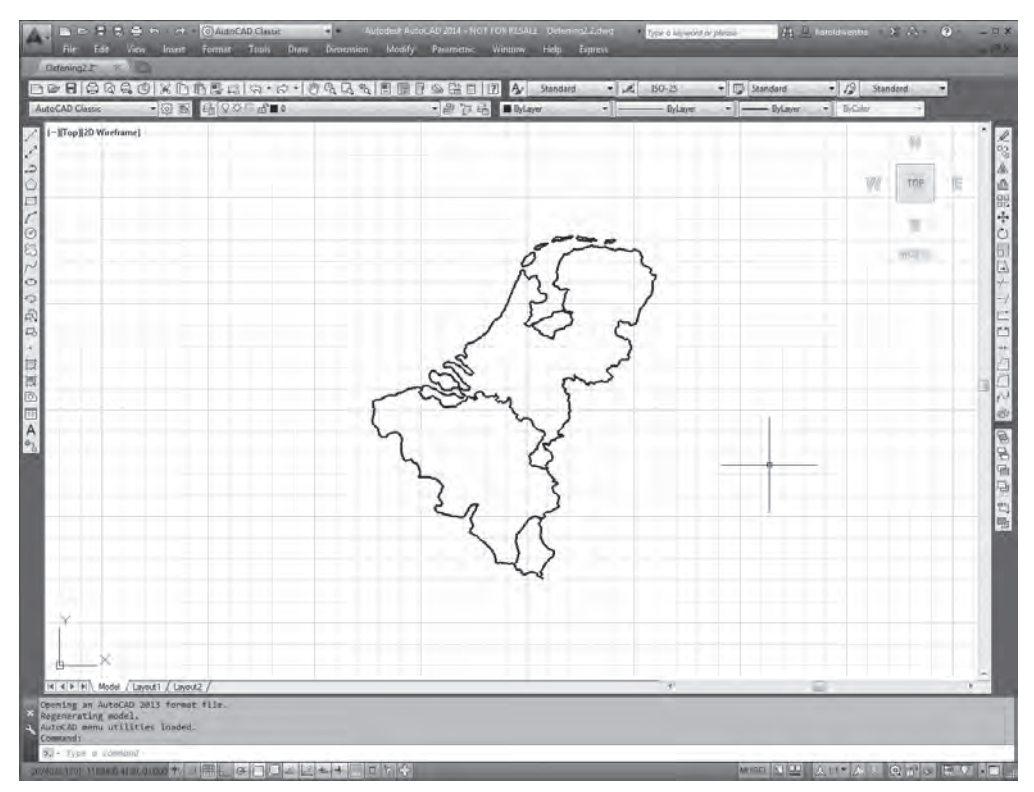

*Figuur 1.5*

In deze basiscursus wordt gebruikgemaakt van de standaard-workspace Drafting & Annotation.

#### Zoekmenu

Rechts in de titelbalk vindt u het Search menu. Het Search menu is geoptimaliseerd om hulp te zoeken in de helpbestanden of op internet. De resultaten worden getoond in de Autodesk Exchange browser die u ook ziet wanneer AutoCAD opstart.

#### 1.3.2 Ribbon

De ribbon vervangt de vroegere werkbalken en menu's. De belangrijkste Auto-CAD-commando's zijn gerangschikt in meerdere tabbladen en panelen. Ieder paneel bevat de meest voor de hand liggende functies waarbij sommige panelen kunnen worden uitgeklapt om toegang te verkrijgen tot extra functies. De hier gebruikte schermafbeeldingen zijn van AutoCAD. Daarin zijn meer tabbladen en panelen te zien dan in de ribbon van AutoCAD LT. De werking is echter gelijk.

Door op het kleine pijltje in de ribbon te klikken kunt u kiezen uit verschillende weergavemogelijkheden. Dit alles om ruimte in het tekenscherm te besparen.

Klikt u met de rechtermuisknop in de ribbon dan kunt u kiezen welke tabbladen en panelen getoond dienen te worden (zie figuur 1.6).

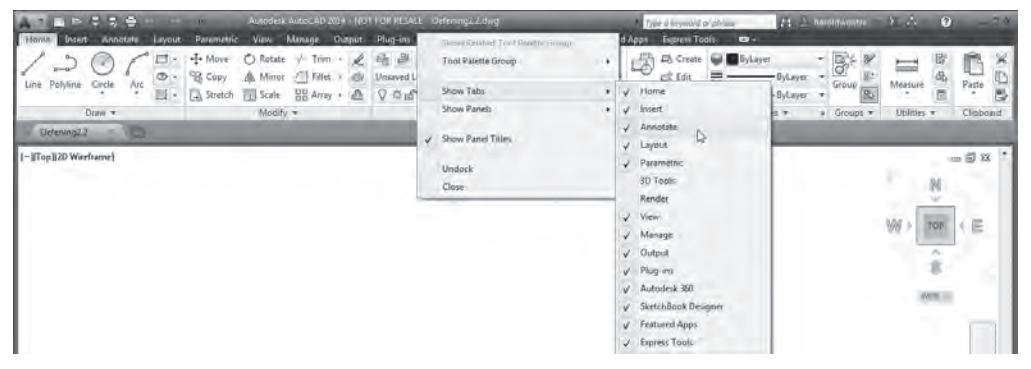

*Figuur 1.6*

U kunt er ook voor kiezen de ribbon zwevend als een palette op het scherm te plaatsen (undock) zoals te zien in figuur 1.7.

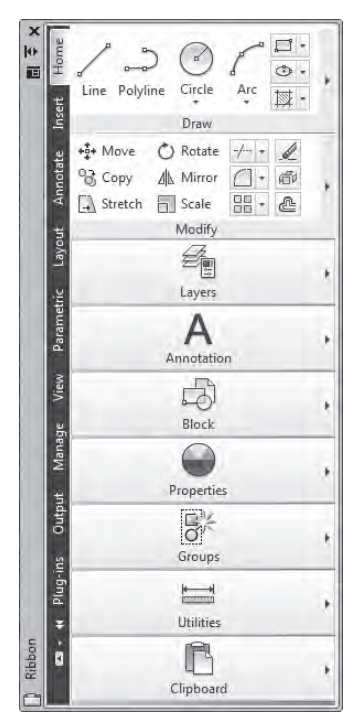

*Figuur 1.7*

Eventueel kunt u de ribbon parkeren (anchor left/right) als een dashboard. Een dashboard kan met de functie Auto-hide automatisch open- of dichtklappen als u er met de muis bovenop staat of ervan af beweegt. Deze opties vindt u door met de rechtermuisknop te klikken in de balk naast de ribbon. Sleep de ribbon terug naar de bovenkant van het scherm om deze weer op de originele positie terug te zetten.

Het is opnieuw mogelijk het scherm geheel naar eigen inzicht en behoefte in te delen. U moet ermee werken en ernaar kijken dus maak het zo comfortabel en vertrouwd mogelijk. Ook deze wijzigingen kunt u weer opnemen in een workspace.

#### Ribbon bedienen

Wanneer u met de muis over de knoppen in de ribbon beweegt, verandert de kleur zodat u duidelijk kunt zien welke knop u op het punt staat te kiezen. Houdt u de muis stil boven een knop, dan worden de naam en een korte omschrijving van het commando getoond in een tooltip (zie figuur 1.8).

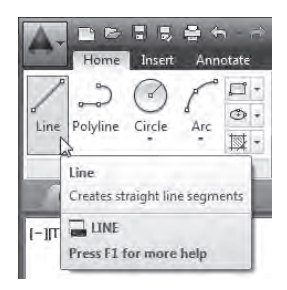

*Figuur 1.8*

Houdt u de muis iets langer boven de knop, dan verandert de tooltip in een Extended Tooltip (zie figuur 1.9). Hierin vindt u een uitgebreidere uitleg van het commando plus vaak een voorbeeld van de tijdens het commando te volgen stappen.

Enkele knoppen hebben een klein driehoekje naast of onder de afbeelding (zie figuur 1.10). Zodra u op dit driehoekje klikt, verschijnt er een zogenoemde flyout waaruit u variaties van het geselecteerde commando of soortgelijke commando's kunt kiezen. Op deze manier zijn snel meer commando's te tonen zonder extra schermruimte in beslag te nemen.

Verschillende panelen zijn ook nog eens uit te klappen door op het driehoekje naast de paneelnaam te klikken (zie figuur 1.11). Hierin vindt u de minder vaak gebruikte commando's.

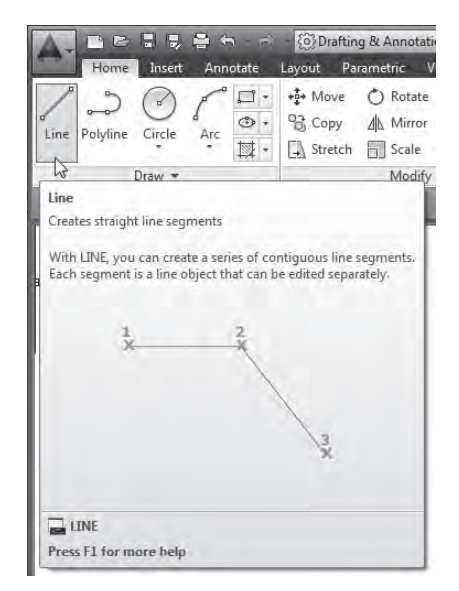

*Figuur 1.9*

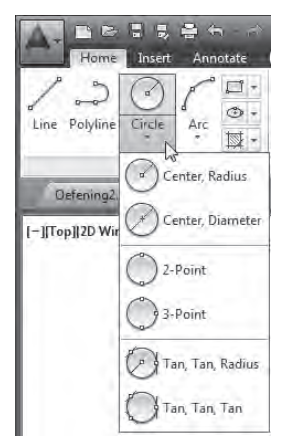

*Figuur 1.10*

Wilt u niet dat een uitgeklapt paneel weer dichtklapt nadat u een commando hebt gekozen, klik dan op de punaise links naast de paneelnaam. Hiermee prikt u het paneel vast op het scherm.

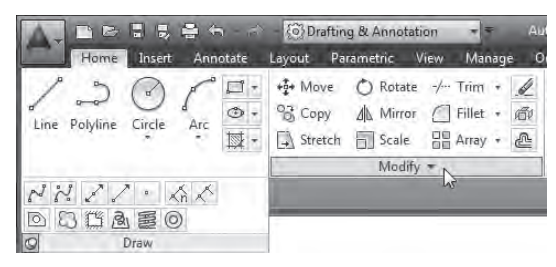

*Figuur 1.11*

Tot slot vindt u in verschillende panelen een schuin pijltje rechtsonder in de hoek. Klikt u op dit pijltje dan opent een dialoogvenster waarin u verschillende instellingen kunt doen of stijlen kunt aanmaken.

De ribbon is een intelligent ding. Bij verschillende commando's zijn zo veel opties en instellingen mogelijk dat de ribbon automatisch omschakelt naar een bijbehorend tabblad dat normaal gesproken niet wordt getoond. Meer uitleg hierover volgt bij deze commando's.

#### 1.3.3 Tekenveld (Drawing Area)

Het overgrote deel van het venster wordt gebruikt voor het tekenveld. U mag dit veld beschouwen als een oneindig groot vel transparant papier waarop u uw tekening maakt. We noemen dit veld het Model.

Bovenaan in het tekenveld ziet u een tabblad voor iedere geopende tekening. Hiermee kunt u snel wisselen tussen geopende tekeningen, of nieuwe tekeningen beginnen.

Op het moment dat u gaat afdrukken kunt u gebruikmaken van Layouts. U vindt dit terug in de tabbladen onder het tekenveld. Meer hierover in hoofdstuk 14 en 15.

#### 1.3.4 Commandoregel (Command Line)

In het onderste deel van het venster vindt u de commandoregel. Zodra u een opdracht geeft, vraagt AutoCAD u details om deze opdracht uit te voeren. U bent dus voortdurend interactief met het programma bezig. Dit hele proces is te volgen via de commandoregel.

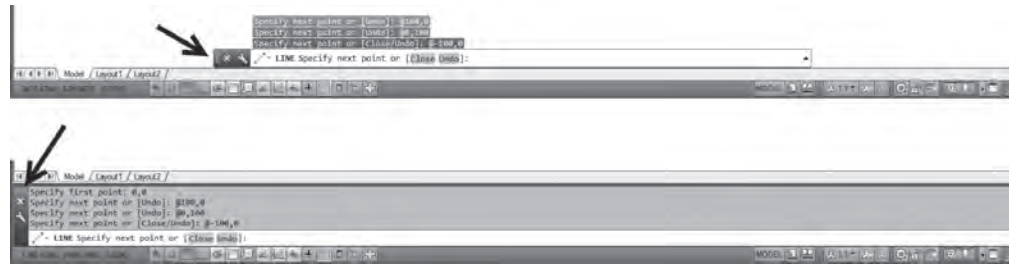

*Figuur 1.12*

De onderste regel van de commandoregel is het actieve gedeelte. Hier typt u commando's, opties of gegevens in. Zodra u begint te typen vult auto-complete de mogelijkheden voor u aan.

De bovenste regels geven de commandogeschiedenis of de instellingen van de geactiveerde commando's aan. De commandoregel kan vrijstaand boven het tekenscherm zweven of worden verankerd bovenop de statusbalk. In figuur 1.12 ziet u beide mogelijkheden. U kunt dit eenvoudig bereiken door op de grips te klikken en te slepen (zie pijlen).

#### 1.3.5 Dynamic Input

AutoCAD heeft sinds versie 2006 de functie Dynamic Input. Deze functie laat de vraagstelling uit de commandoregels of de opties uit het snelmenu (rechtermuisknop) naast de kruisdraad zien. We noemen dit de Dynamic Prompt (zie figuur 1.13). Het grootste voordeel van deze functie is dat tijdens het tekenen ook afmetingen direct worden weergegeven. Het werken met AutoCAD is hierdoor veel intuïtiever geworden doordat u zich concentreert op het tekenveld zonder telkens naar de commandoregel te hoeven kijken. Deze optie is helaas niet in het gehele programma doorgevoerd, dus op sommige momenten is de commandoregel nog onmisbaar. Bent u eenmaal gewend aan Dynamic Input, dan hoeft u de commandoregel nagenoeg niet meer te gebruiken en kunt u deze verbergen.

Bij Dynamic Input voert u maten in in de daarvoor bestemde velden. Opties binnen commando's kunt u kiezen door op ↓ op uw toetsenbord te drukken.

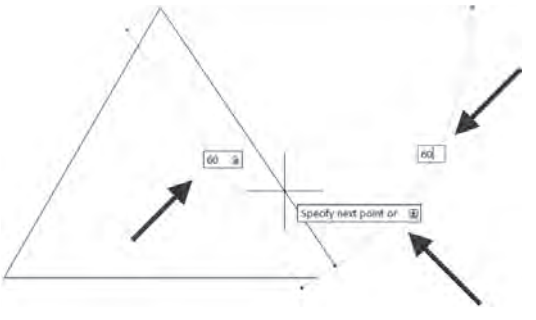

*Figuur 1.13*

**In deze basiscursus zal zo veel mogelijk gebruikgemaakt worden van de nieuwste mogelijkheden van AutoCAD, dus ook van** Dynamic Input**. Daar waar nodig zal expliciet naar de commandoregel worden verwezen. Om de leesbaarheid te vergroten, zien de afbeeldingen van** Dynamic Input **in dit boek er iets anders uit dan bij u op het scherm.**

#### 1.3.6 Statusbalk (Status Bar)

De statusbalk bevat onder andere een groot aantal hulpmiddelen die het tekenen vereenvoudigen. Daarnaast kunt u coördinaten uitlezen en verschillende instellingen wijzigen (zie figuur 1.14).

**SHAPE OFFICE** 

#### *Figuur 1.14*

Deze hulpmiddelen kunt u te allen tijde naar wens in- of uitschakelen. Dit doet u door met de linkermuisknop op de knoppen te klikken. Een grijze knop staat uit, een blauwe staat aan. De namen van de hulpmiddelen worden getoond in een tooltip die verschijnt als u uw muis stilhoudt boven een knop.

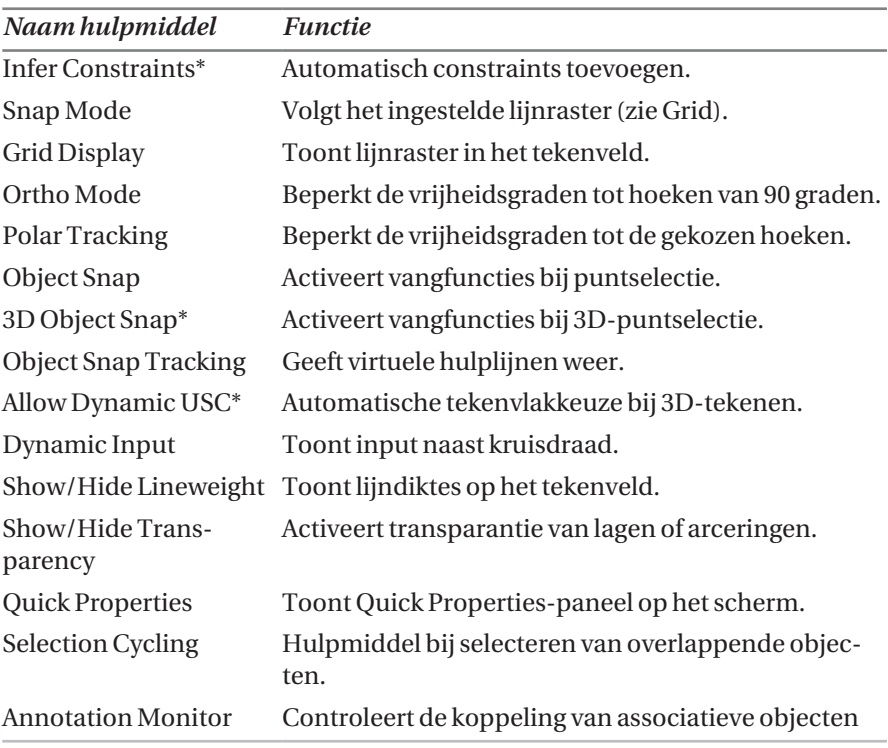

*Tabel 1.1: Hulpmiddelen in de statusbalk* 

Hulpmiddelen gemarkeerd met \* zijn niet beschikbaar in AutoCAD LT en worden niet behandeld in deze cursus.

### 1.4 Commando's geven, afbreken en herhalen

Soms ontstaat er wat verwarring door de vele manieren waarop het mogelijk is een commando te geven. Sommige commando's kunnen op wel vier of vijf manieren worden geactiveerd. Er is daarbij geen goede of slechte manier. U kiest de manier die u het beste past. Hiervoor zullen wij bij ieder commando aangeven welke mogelijkheden u hebt.

De meest voorkomende mogelijkheden zijn:

- Klik op de knop van een commando in de ribbon of de werkbalken.
- • Selecteer het commando uit het betreffende menu (AutoCAD Classic Workspace)
- • Typ het commando volledig in op de commandoregel of in de dynamic prompt naast de muis.
- Gebruik een sneltoets of toetsencombinatie.

Als voorbeeld het commando Open waarmee u tekeningen opent. De volgende tabel toont de verschillende manieren waarop u het commando kunt starten. Kies zelf de prettigste manier van werken.

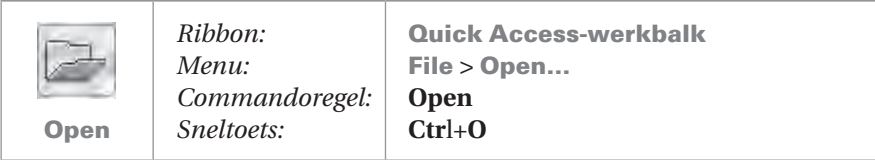

Een volgend punt voor verwarring is het beëindigen van commando's. Sommige moeten worden beëindigd door op **Enter** te drukken, terwijl andere na het uitvoeren van een taak zichzelf beëindigen. Het verschil zit hem hierin:

- • Als een handeling slechts eenmaal uitgevoerd kan worden, beëindigt het commando zichzelf en hoeft u niet meer op **Enter** te drukken.
- • Als u een handeling binnen een commando meerdere malen kunt uitvoeren, dient u het commando zelf met **Enter** te beëindigen.

Een goed voorbeeld hiervan zijn de commando's Move (verplaatsen) en Copy (kopiëren). Verplaatst u een object, dan wordt het commando beëindigd nadat u het object hebt verplaatst. U kunt dus maar één keer verplaatsen. Kopieert u een object, dan kunt u meer dan één kopie maken. Om aan te geven dat u klaar bent met kopiëren, beëindigt u het commando door op **Enter** te drukken nadat u de laatste kopie hebt geplaatst.

Blijf het verloop van het commando altijd volgen in de Dynamic Prompt of op de commandoregel. Hieruit zal altijd blijken of het commando nog actief is of niet. Zodra de Dynamic Prompt verdwijnt en in de commandoregel weer Command: staat, wacht AutoCAD op een nieuwe opdracht en is het actieve commando beëindigd.

**In plaats van de** Enter**-toets mag u ook de** rechtermuisknop **of** spatiebalk **gebruiken om een commando te beëindigen.** 

**Soms start u een commando en merkt u dat u het verkeerde commando hebt gekozen of dat u eerst nog iets anders wilt doen. Druk maximaal driemaal op de**  Esc-toets op het toetsenbord om alles te annuleren.

**Wilt u het laatst gegeven commando herhalen, druk dan op de** Enter**-toets of de**  spatiebalk **en het laatste commando wordt direct weer geactiveerd.**

#### 1.4.1 Opties tijdens commando's

Bij veel commando's kunt u tijdens het uitvoeren van het commando voor extra opties kiezen. Vaak zijn dit sub-commando's, binnen het gekozen commando, die u kunt uitvoeren zonder het gekozen commando te beëindigen.

De opties zijn meestal op drie manieren te kiezen. Zie figuur 1.15 voor de opties tijdens het commando Line (deze zijn in 1 afbeelding gemonteerd om u de verschillen te laten zien).

- 1 Lees de commandoregel. Hierop staan de opties tussen haken en met een achtergrondkleur aangegeven [Optie]. Meestal staat de eerste letter van die optie als hoofdletter aangegeven en heeft deze een kleurtje. Typ deze letter(s) in en bevestig de invoer met **Enter**, of klik met de muis op het gearceerde gedeelte, om de optie te kiezen.
- 2 Klik op de rechtermuisknop. De opties worden in een schermmenu getoond waar u deze kunt selecteren om de optie te kiezen. Behalve de actuele opties toont dit menu ook nog een aantal algemene opties of hulpmiddelen.

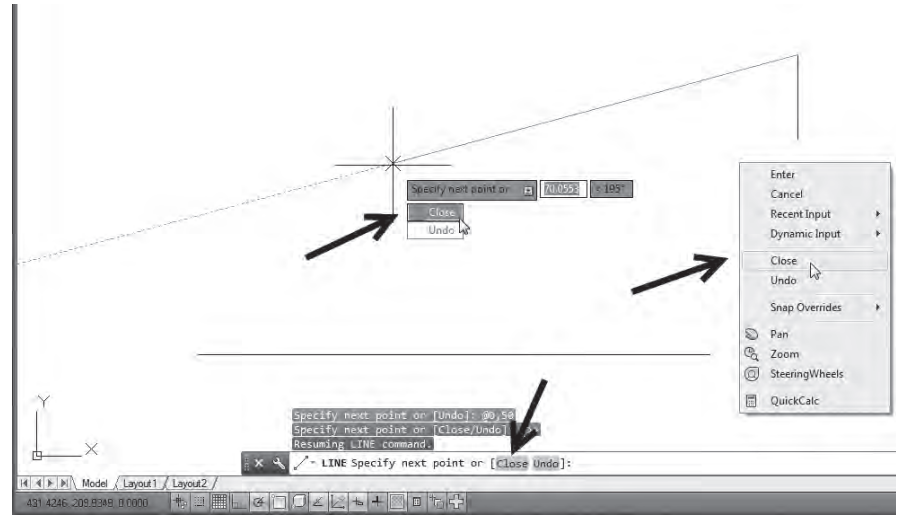

*Figuur 1.15*

3 Als Dynamic Input staat ingeschakeld, kunt u op het pijltje naar beneden van uw toetsenbord drukken. Onder de Dynamic Prompt worden dan de beschikbare opties getoond. Deze kiest u door de gewenste optie met de muis aan te klikken.

#### 1.4.2 Muisknoppen en muiswiel

Het tekenen met AutoCAD gebeurt voor het grootste deel met de muis. In deze basiscursus wordt uitgegaan van het werken met een muis met een muiswiel en twee knoppen. Hebt u geen muis met een muiswiel, schaf deze dan zo snel mogelijk aan. Het wieltje levert u veel gemak en tijdwinst op.

Waarschijnlijk is het u al opgevallen dat de muisaanwijzer in het venster er anders uitziet dan u gewend bent van de meeste Windows-programma's. In Auto-CAD wordt de muisaanwijzer gevormd door een horizontale en verticale lijn met in het midden een klein blokje. We noemen deze aanwijzer de kruisdraad (cross-hair). Net als het symbool linksonder in de hoek van het tekenveld, het UCS-icon, refereert de kruisdraad aan de assen waarmee AutoCAD punten in de tekening vastlegt. Dit wordt uitvoerig behandeld in hoofdstuk 6.

De linkermuisknop dient voor het selecteren van menu's en knoppen in de werkbalken, en voor het aanwijzen van punten in het venster. Deze knop wordt ook gebruikt om bestaande elementen te selecteren om deze te kunnen bewerken. Zodra u met de kruisdraad het tekenveld verlaat, verandert deze in een pijltje.

De rechtermuisknop werkt net als de **spatiebalk** als een alternatief voor de **Enter**-toets. Er is nu echter wel een verschil. Standaard staat de rechtermuisknop intelligent ingesteld. Een klik op de rechtermuisknop zal afhankelijk van waar en wanneer u klikt een andere functie hebben. Figuur 1.16 geeft daarvan een aantal voorbeelden.

• Als er geen commando actief is en u klikt met de rechtermuisknop in het tekenveld, zal een snelmenu worden getoond. Boven in dit snelmenu staat altijd Repeat… (+ laatste commando). Daaronder staan enkele opties die u op dat moment hebt.

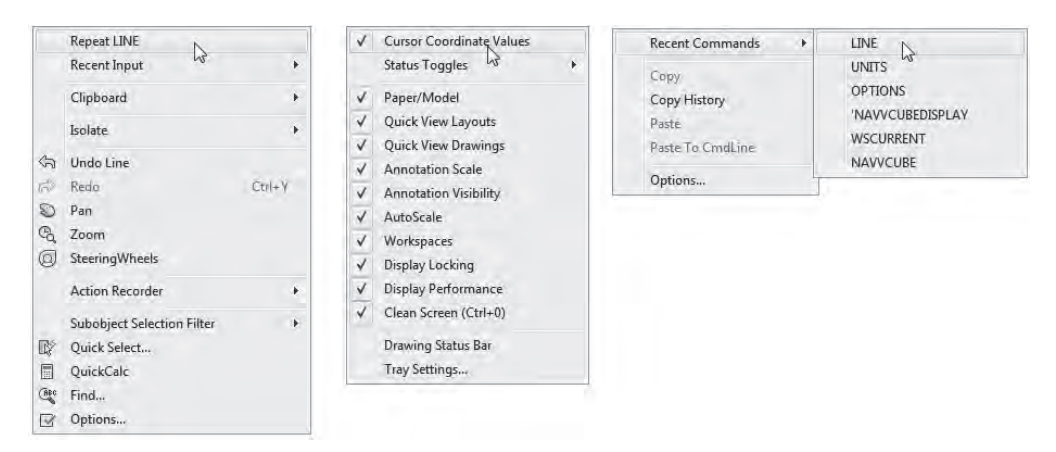

*Figuur 1.16*

- • Veel commando's hebben extra opties. Klikt u met de rechtermuisknop tijdens een dergelijk commando, dan zal het snelmenu deze opties tonen.
- • Als u voor een commando een selectie hebt gemaakt, dient u AutoCAD aan te geven wanneer u klaar bent met selecteren. Klikt u na het maken van de selectie met de rechtermuisknop, dan zal AutoCAD verdergaan met de volgende stap van het commando. U bevestigt dus de selectie.
- • Hebt u een selectie gemaakt zonder eerst een commando te activeren en klikt u vervolgens met de rechtermuisknop, dan toont het snelmenu een aantal bewerkingen die u direct op de selectie kunt toepassen.

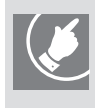

**U merkt het, er zijn een groot aantal mogelijkheden. Neem bij de eerste oefeningen ruim de tijd om de verschillende menu's te bestuderen. Door goed gebruik te maken van deze menu's kunt u zich veel extra handelingen besparen.**

Het muiswiel gebruikt u om snel in de tekening te zoomen en te pannen. Door te zoomen kunt u details uitvergroten of juist de hele tekening in het venster tonen. Door te pannen verschuift u de hele tekening onder uw venster door. U maakt dan andere delen van de tekening zichtbaar zonder te hoeven zoomen. Deze functies worden in hoofdstuk 3 uitgebreid besproken.

#### 1.4.3 Commando's ongedaan maken

#### Undo: het voorgaande commando ongedaan maken

Als een handeling al is uitgevoerd, kunt u het commando Undo gebruiken om deze handeling weer ongedaan te maken. Dat kan van alles zijn, bijvoorbeeld een lijn tekenen, een lijn verplaatsen of een zoomactie uitvoeren.

De functie Undo kan bij een aantal commando's ook tijdens het commando gebruikt worden. Kijk in de opties binnen het commando of type de letter **U** gevolgd door **Enter**.

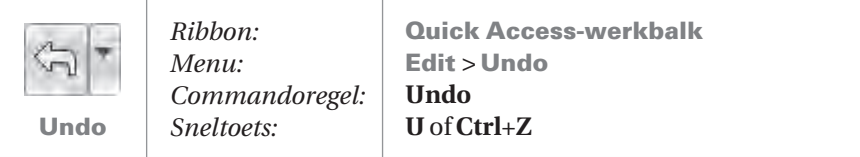

#### Redo: Undo-commando's weer ongedaan maken

Met het commando Redo kunt u handelingen weer terughalen die daarvoor met Undo-acties ongedaan gemaakt zijn. De ongedaan gemaakte handelingen worden dan weer hersteld. Ook de knop van dit commando staat in de Quick Access-werkbalk.

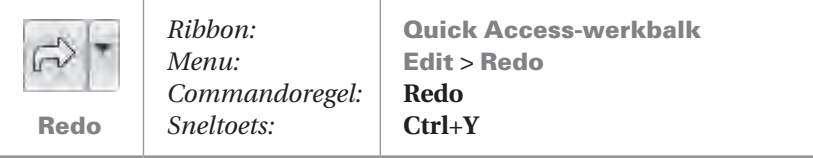

#### Het commando Oops

De laatste Erase-actie maakt u ongedaan met het commando Oops. Wat u het laatst hebt verwijderd uit de tekening, wordt dan weer teruggeplaatst. Het doet er niet toe of u na deze Erase-opdracht andere commando's hebt gebruikt of uitgevoerd. Het commando Oops moet u intypen, er is geen knop of menukeuze voor.

#### 1.5 Helpfuncties binnen AutoCAD

Raakt u toch nog de weg kwijt binnen AutoCAD? Geen paniek! De helpfuncties van AutoCAD zijn zeer uitgebreid. Kreeg u vroeger nog drie dikke boeken bij de software, tegenwoordig zijn die helemaal verwerkt in de helpfuncties. U kunt de boeken overigens nog wel aanvragen bij Autodesk.

De eenvoudigste manier om hulp bij een commando te krijgen is door gebruik te maken van functietoets **F1**.

#### Oefening 1.2 Helpfuncties voor het commando Line

1 Start het commando Line.

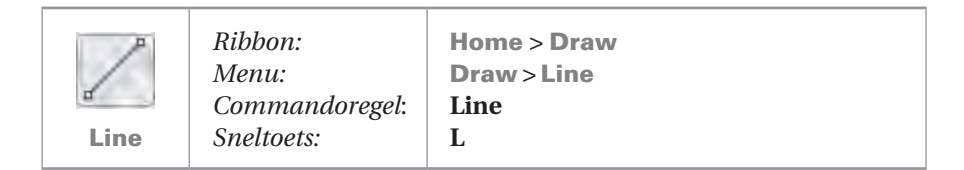

2 Druk op functietoets **F1**.

Een nieuw scherm wordt geopend en toont u direct de juiste helppagina voor het lijncommando. Hier kunt u lezen hoe u het commando start en wat de te volgen stappen zijn om het commando te voltooien. Zie figuur 1.17.

- 3 Sluit het helpvenster.
- 4 Annuleer het lijncommando door op **Esc** te drukken.
- 5 Sluit de tekening.

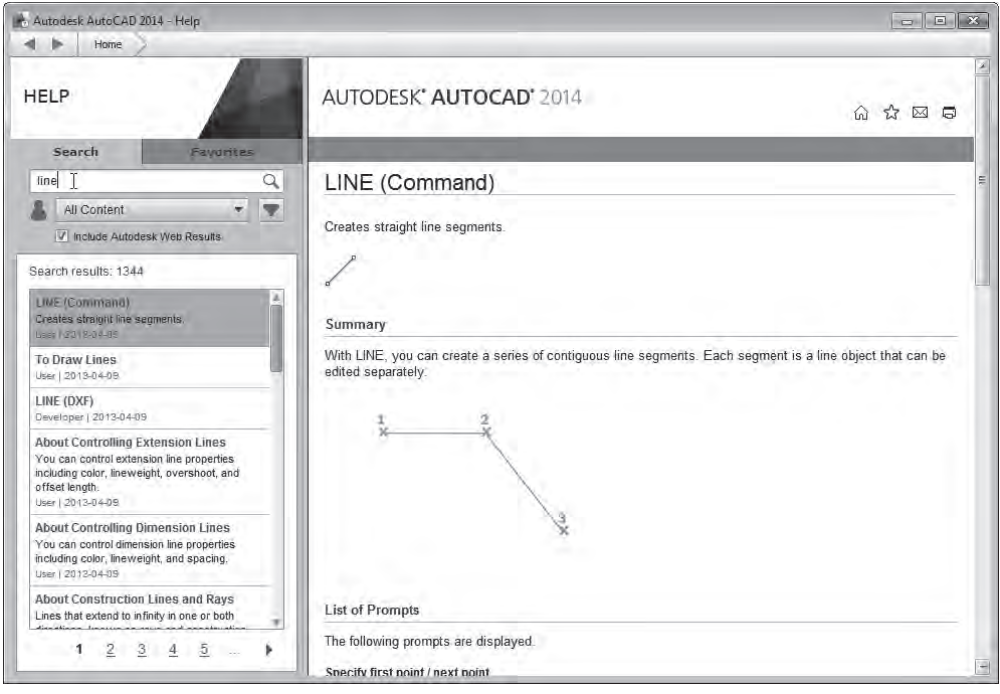

*Figuur 1.17*

#### 1.6 Samenvatting

De eerste kennismaking met AutoCAD zit erop. Er zullen nog veel nieuwe commando's en bijbehorende oefeningen volgen. In ieder geval weet u nu waar u het een en ander kunt vinden. De belangrijkste punten van dit hoofdstuk:

- • Het herkennen van de verschillende onderdelen van de AutoCAD-schermindeling.
- • Commando's geven.
- • Commando's afbreken met **Esc**.
- • Handelingen ongedaan maken met Undo.
- • AutoCAD-commando's zijn op verschillende manieren te herhalen: met een druk op de **Enter**-toets, de spatiebalk of via een snelmenu dat u via een klik met de rechtermuisknop oproept.
- Op de commandoregel of in de Dynamic Input-velden verschijnen opdrachten of vragen om de commando's te kunnen voltooien.
- • Druk op functietoets **F1** om direct de helppagina's van het commando waar u mee bezig bent op te roepen.

## Register

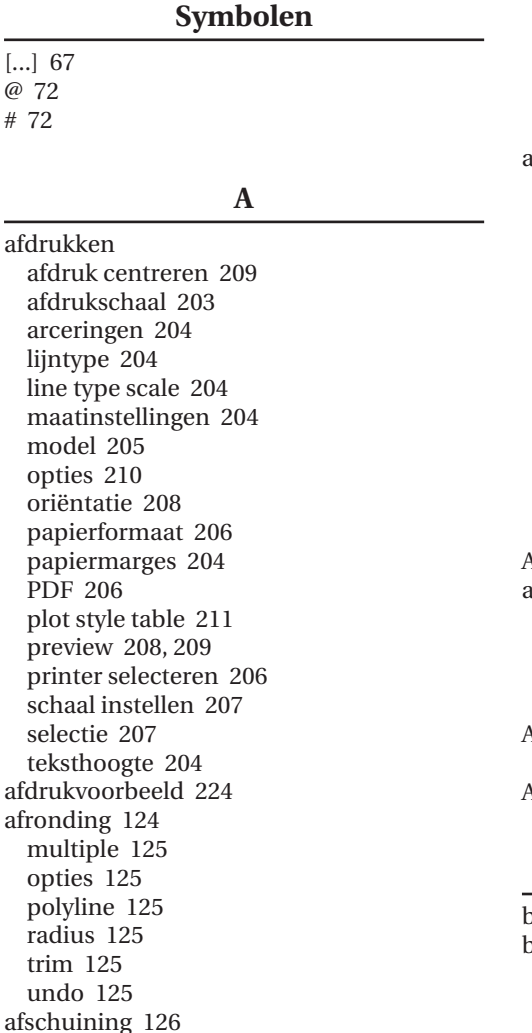

angle 126 distance 126 method 127

multiple 127 opties 126 polyline 126 trim 126 undo 126 arcering 163 annotative 171 associative 171 boundary 163 gebied bepalen 164 hoek 167 island detection 172 kleur 166 patroon 164, 165 schaal 167 splitsen 171 transparantie 166 weergavevolgorde 172 wijzigen 169 Array 119 assenstelsel 63 UCS-icoon 64 X-as 64 Y-as 64 Z-as 64 AutoCAD opties 245 AutoCAD menu 8

#### **B**

back-up 27 bestand back-up 23 meerdere tegelijk openen 230 nieuw 23 openen 25 opslaan 27 sjabloon 24

bestandstype 27 backwards compatible 28 BAK 23 DWG 23, 27 DWT 24 DXF 27 verschillende AutoCAD-versies 29 blokken 234 annotatief 236 definitie 235 en lagen 241 invoegen 238 maken 234 referentiepunt 235 roteren 240 verschalen 240 boog 93 3 points 94 center, start, angle 94 center, start, end 94 center, start, length 94 continue 94 start, center, angle 94 start, center, end 94 start, center, length 94 start, end, angle 94 start, end, direction 94

#### **C**

Center-markering 194 Chamfer 126 cirkel 89 2 points (2P) 90 center diameter 90 center radius 90 opties 90 tan, tan, tan 90 color 145 commando activeren 16 afbreken 17 beëindigen 17 geven 16 herhalen 18 commandoregel 14 coördinaat absolute nulpunt 63 absoluut 63 nulpunt 63 polair 68 relatief 66

start, end, radius 94

coördinaten UCS-icon 19 Copy 98

#### **D**

direct distance entry 72 drafting settings 54 object snap 54 polar tracking 75 DWF 216 dynamic input 15, 70 dimension input 71 dynamic prompt 15, 70, 71 maten invoeren 15 opties kiezen 15 pointer input 70, 71

#### **E**

eenheden 61 angle 62 inch 61 insertion scale 63 length 62 lightning 63 millimeters 61 precision 62 sample output 63 eigenschappen ByLayer 153 kopiëren 158 eigenschappen palette 156 gegevens controleren 156 gegevens uitlezen 156 objecteigenschappen aanpassen 156 ellips 91 arc 92 center 92 opties 92 Enter 17 evenwijdige kopie 127 erase 128 exit 128 layer 128 opties 128 through 128 undo 128 explode 116 exploderen 116 Extend 105

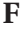

Fillet 124

#### **G**

gebruikersinterface 7 gegevens uitwisselen AutoCAD 230 copy 229 copy with basepoint 230 knippen 229 kopiëren 229 paste 229 paste as block 230 paste to original coordinates 230 plakken 229 GRID 79 grip 48

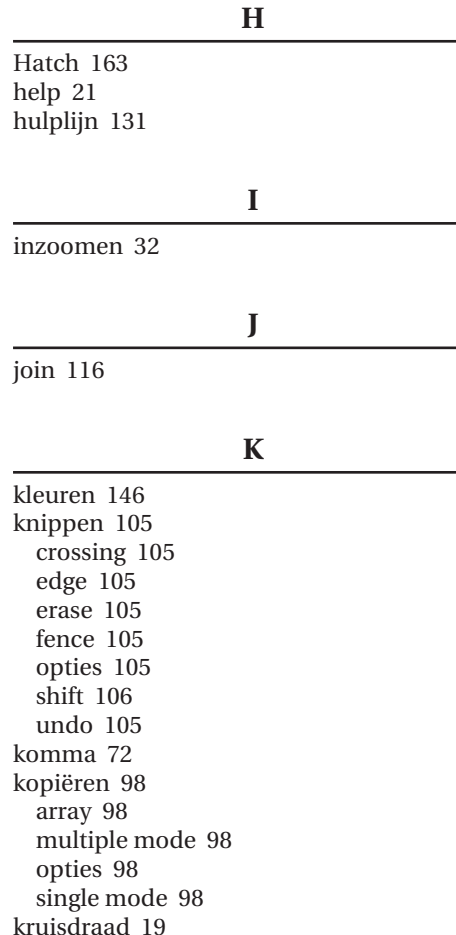

**L**

lagen 135 aan 140, 147 aanzetten 141 activeren 147 afdrukken 148 bevroren 140, 147 ByLayer 154 color 145 defpoints 140 eigenschappen aanpassen 145 evalueren 148 hulpmiddelen 157 kleur 140, 147 kleur instellen 148 lijndikte instellen 152 lijntype instellen 151 linetype 145 lineweight 145 maken 147, 150 ontdooid 140 open 140 op slot 140, 147 paneel 139 regenereren 141 symbolen 140 uit 140 verwijderen 147 lagen palette 145 layout 213 aanmaken 215 afdrukken 215, 225 indelen met viewports 216 kader 220 kopiëren 227 Page Setup Manager 216 paper mode 216 verschillende aanmaken 226 verwijderen 227 viewport 216 viewport aanmaken 220 viewport aanpassen 223 viewport beveiligen 223 viewport instellen 220 viewport openen 223 viewportschaal 222 viewportschaal instellen 220 viewport verbergen 224 viewport zoomen 223 lijn 65, 83 close 67, 83 opties 67, 83 undo 67, 83

lijndikte 159 lijnsoort 159 lijntypebibliotheek 151 lijntype schaal 160 linetype 145 lineweight 145

#### **M**

maatlijnen 187 associatief 194 automatisch aanpassen 194, 195 basismaat 192 beginpunt 190 diameter 193 extentielijn 190 hoekmeting 193 kettingmaat 192 lineair 190 plaatsen 189 posities bewerken 194 positioneren 195 radius 193 stijl 196 tekst positie 195 uitgelijnd 193 maatlijnstijl 196 activeren 198 Alternate Units 197 annotatief 197 booglengte 197 center markeringen 197 eenheden 197 Fit 197 inches 197 lijnen instellen 197 lines 197 millimeters 197 pijlpunten 197 Primary Units 197 symbolen en pijlpunten 197 tekstplaatsing 197 tekststijl 197 Text 197 Tolerances 197 toleranties 197 verschaling 197 maten controleren 80 met distance 81 met dynamic input 81 meten 80 distance 81

Mirror 104 move basepoint 96 Move 95 muis knoppen 19 linkermuisknop 19 rechtermuisknop 19 snelmenu 19 wiel 19 muiswiel 31 pan 31 zoom 31 zoom extents 33 multileader block 200 tekst 200 multileaderstijl content 200 Leader Format 200 structure 200

#### **N**

Navigation Bar 36

#### **O**

object eigenschappen 154 eigenschappen aanpassen 154 eigenschappen palette 156 van laag wisselen 144 object snap 51 Apparent Intersection 59 Center 59 eenmalig 58 Endpoint 59 Extension 59 From 59 Insert 60 Intersection 59 Midpoint 59 Nearest 60 Node 60 None 60 Osnap Settings 60 Parrallel 59 Perpendicular 59 Quadrant 59 snap overrides 58, 60

snelmenu 60 Tangent 59 werkbalk 59 object snap tracking 76 Offset 127 oops 21 opslaan 27 ortho 73 90 graden 73

#### **P**

page setup aanmaken 215 pan 31, 32 pan realtime 37 patroonkopie 119 pad 123 rechthoekig 122 rond 120 PDF 206 pickbox 42 pijlen 199 POLAR 74 increment angle 75 tekenhoeken 74 Polygon 117 polylijn 113 arc 114 close 114 exploderen 116 gesloten polylijn 114 maken 116 opties 114 tekenen 115 undo 114 polyline 85 Polyline 113 pos-nummers 199

#### **Q**

quick access werkbalk 9

#### **R**

rechthoek 87 area 87 chamfer 87 dimensions 87 elevation 87

fillet 87 opties 87 rotation 87 thickness 87 width 87 rekken 131 ribbon automatisch aanpassen 14 dashboard 12 fly-out 12 knoppen 12 panelen 10 punaise 13 tabbladen 10 zwevend 11 rollover tooltip 145 Rotate 99 roteren 99 copy 100 opties 100 reference 100

#### **S**

Scale 101 search menu 10 selecteren all 48 crossing window 45 cycle 48 grips 48 last 47 objecten 41 object uit selectie verwijderen 43 previous 47 remove 44 selection cycling 46 selection preview 42 select objects 44 speciale selectiemethoden 47 visuele hulpmiddelen 42 window 44 selectiemethoden 41 shift 49 sjabloon 243 slotje 143 SNAP 79 spiegelen 104 statusbalk 15 Stretch 131

#### **T**

tabel 181 aantal kolommen instellen 184 aantal rijen instellen 184 celstijl 183, 184 invoegen 184 kolombreedte instellen 184 maken 181 rijhoogte instellen 184 stijl 182 tekening afdrukken 205 tekenveld 14 tekst 173 alinea 177 korte tekst 176 multi line 177 ribbon 178 single line 176 wijzigen 180 teksthoogte 175 tekststijl 173 dialoogvenster 174 effecten 175 instellen 174 lettergrootte 173 lettertype 173 tekstverwerker 177 template opslaan als template 244 titelbalk 8 tooltip 12 tooltip extended 12 Trim 105

#### **U**

UCS-icoon layout 216 uitzoomen 32

#### **V**

veelhoek 117 circumscribed 118 edge 118 inscribed in circle 118 opties 118 verlengen 105 crossing 105 edge 106 fence 105 opties 105 shift 106 undo 106 verplaatsen 95 verschalen 101 copy 101 opties 101 reference 101 schaalfactor bepalen 101 verwijderen 42, 48 ViewCube 35

#### **W**

werkbalken 10 workspace 9 3D basics 9 3D modelling 9 AutoCAD Classic 10 Drafting & Annotation 9

#### **Z**

zoom 31 regenereren 33 zoom all 38, 39 zoom extents 38, 39 zoom in 39 zoom object 38 zoom out 39 zoom previous 38 zoom realtime 38 zoom window 38

## **BASISCURSUS AUTOCAD** 2014 EN LT2014

Technische tekeningen maken moeilijk? Niet met dit boek uit de bekende serie *Basiscursus*! Stapsgewijs en op heldere wijze leert u snel volledige tekeningen maken in AutoCAD en AutoCAD LT.

Aan de hand van voorbeelden, illustraties en oefeningen leert u basisvormen op maat in de tekening plaatsen of construeren. Met behulp van de vele bewerkingscommando's combineert u deze objecten tot complete tekeningen.

Door middel van lagen, kleuren, lijntypes en lijndiktes brengt u structuur in uw tekeningen. Ook het plaatsen van arceringen, teksten, tabellen en maatlijnen ontbreekt natuurlijk niet! Afsluitend leert u verschillende manieren om de tekening af te drukken of om te zetten naar PDF.

Het boek is gebaseerd op AutoCAD versie 2014, maar is ook geschikt voor oudere versies. Iedereen die technische tekeningen kan lezen en deze nu zelf wil leren maken, kan direct met het boek aan de slag. Alle basisvaardigheden worden stapsgewijs op een begrijpelijke manier uitgelegd. Door de vele oefeningen leert u snel wat u in de praktijk nodig hebt!

#### OVER DE AUTEUR

Harold Weistra werkt al meer dan 25 jaar met AutoCAD. Hij is een Autodesk Certified Instructor en eigenaar van een Autodesk Authorized Training Center.

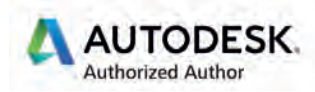

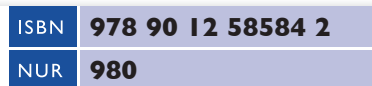

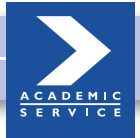

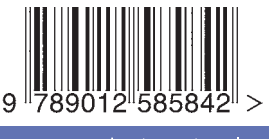

www.academicservice.nl